## **Инсталиране на драйвер за работа с кабел под Windows®**

## **ВАЖНО: Не включвайте кабела преди да инсталирате драйвера, защото Windows ще сложи неподходящ драйвер, който после трябва да махате!**

Изтеглете драйверите от<http://ftp.eta-sys.net/> и ги инсталирайте по следния начин:

 *Стъпка 1: Кликнете SIM800\_USB\_DRIVER 1.1250.0*

- MyNewSerial/
- · MySerial/
- MySerial TCP UDP.rar
- · Pic16board WinDriver/
- $\bullet$  Puma  $1/$
- · RS232 2Ports HEX/
- · Rocks
- SIM800 USB DRIVER 1.1250.07
- · SOD DRIGISCH
- UDPreplyServer.rar
- coe Converter/
- coeConverter/
- $\bullet$  muleESP82.66 zin

http://ftp.eta-sys.net/SIM800\_USB\_DRIVER 1.1250.0/

 *Стъпка 2: Кликнете InstallDriver.exe*

## Index of /SIM800 USB DRIVER 1.1250.0

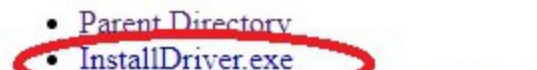

- **WITH UGB COM Driver SDK v1.12.50.0 WHQL.zip**
- · ReleaseNote Windows Com Driver SDK v1.12.50.0.xls
- · release note.txt

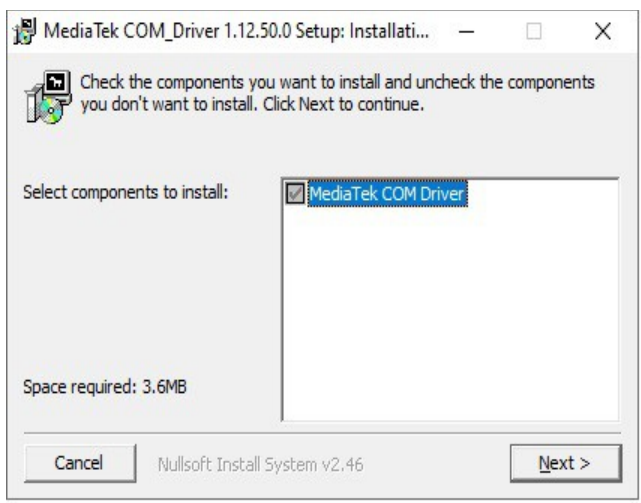

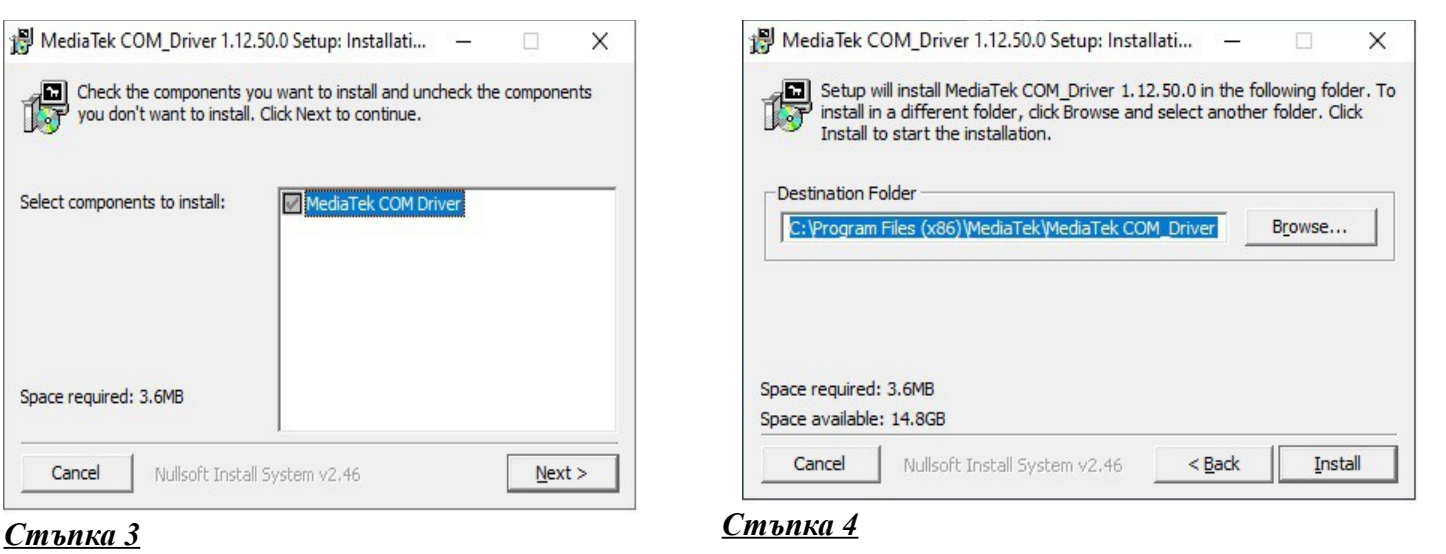

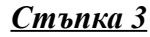

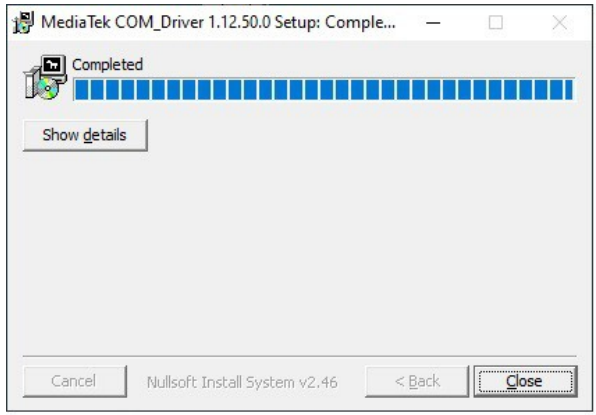

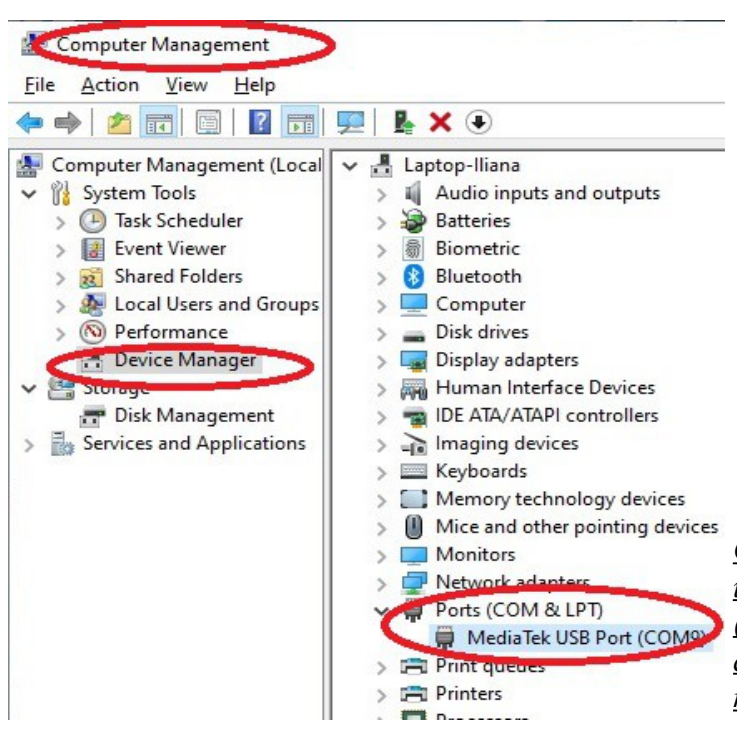

 *Стъпка 5: инсталацията приключи. Сега вече включете захранването и свържете USBкабела. Windows ще добави новото устройство.*

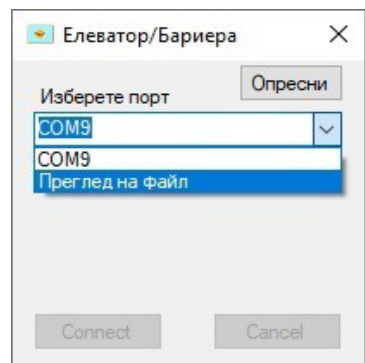

 *Стъпки 6 и 7 : отидете на Computer Management и се убедете, че виждате Media Tek USB Port (вляво) . В нашия случай виждаме COM9и при стартиране на програмата, когато работим с кабел, избираме СОМ9*